## Vejledning til Censorlogin i LUDUS Web

## Log på LUDUS Web

Log på værtsskolens LUDUS Web på https://ludusweb.vucroskilde.dk/ui/censor. Du finder dit brugernavn og kodeord i dit censorbrev. Koden skal ændres første gang, du logger ind.

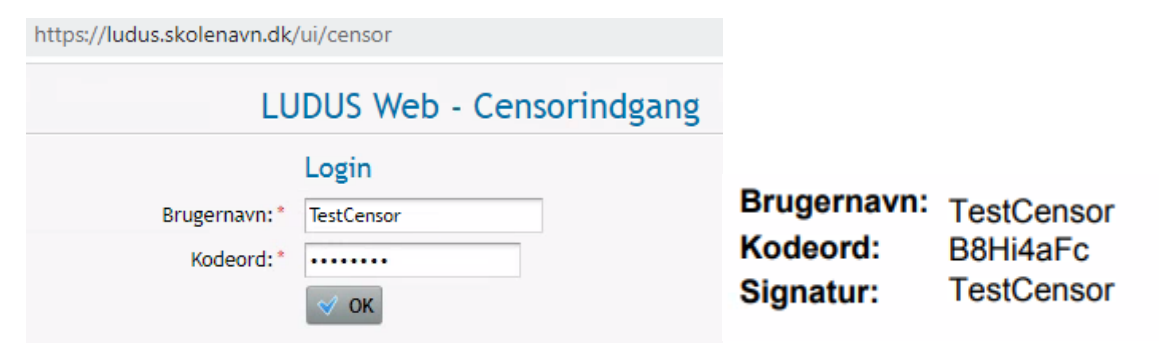

## Find dine eksamener

Fanen *Eksamensoversigt* viser dine censorater på værtsskolen.

Fanen *Karakterindtastning* giver adgang til digitale karakterlister. Karakterlister er tidligst tilgængelige på eksamensdagen.

Tryk på *Fagets navn* for at gå til karakterindtastning

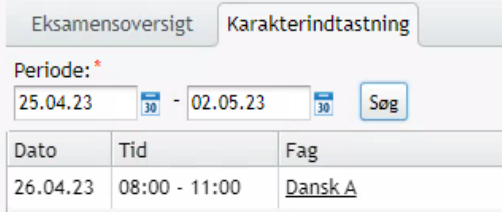

## Indtast og godkend karakter

I vinduet *Indtast karakterer* angiver du karakter ud for hver kursist. Der kan gives karakter efter 7 trinsskalaen eller IM for "Ikke mødt."

Når både du og eksaminator har givet samme karakter, skal karakteren godkendes. Tryk på knappen *Godkend* og tast din *signatur*. Signaturen findes i dit censorbrev og skal ændres første gang, den bruges.

Det kan være en god idé at godkende efter hver enkel eksaminand, så karakteren bliver gemt i LUDUS.

Du og eksaminator har fået udlevert en censordokumentationsblanket i starten af censoratet, men du kan også downloade en censorkvittering via knappen *Udskriv censordokumentation*.

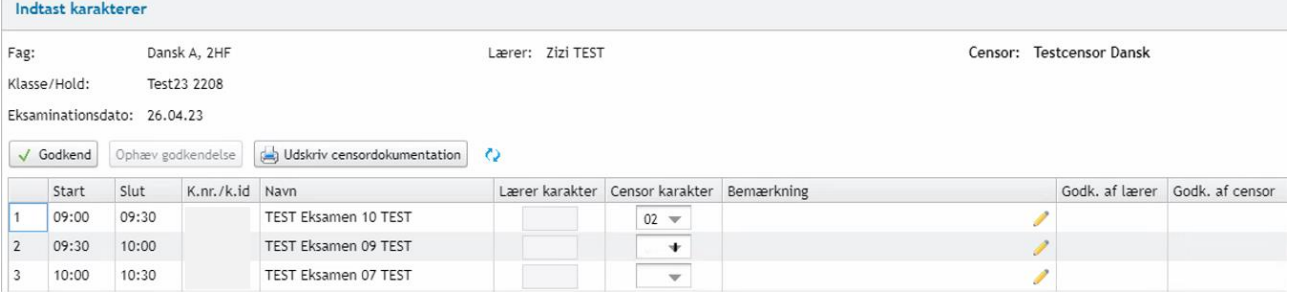